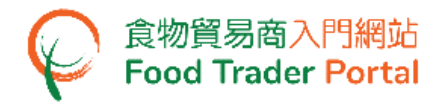

# **Training Manual**

# **Application for Import Permission (Game, Meat and Poultry)**

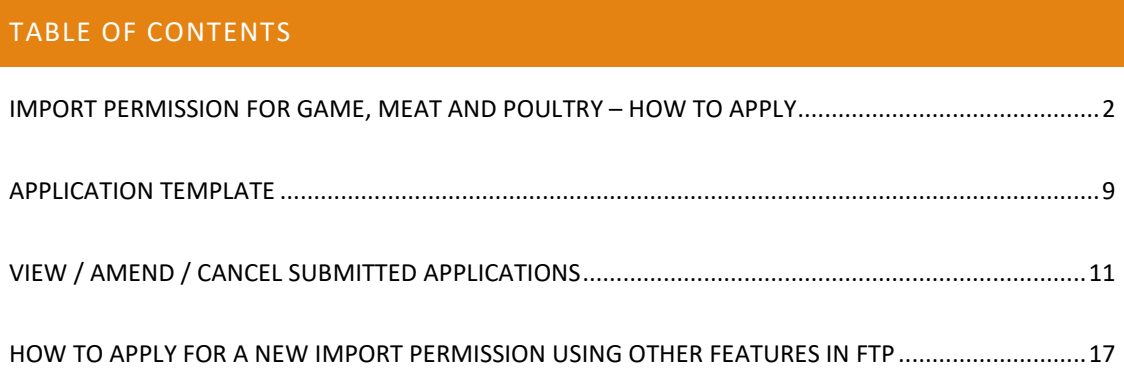

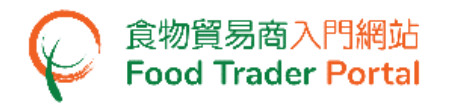

<span id="page-1-0"></span>IMPORT PERMISSION FOR GAME, MEAT AND POULTRY – HOW TO APPLY

# **[STEP 1] LOGIN TO FOOD TRADER PORTAL (FTP) HOMEPAGE**

1. Go to the FTP homepage [\(https://www.ftp.cfs.gov.hk\)](https://www.ftp.cfs.gov.hk/) and click Login to Food Trader Portal (FTP) Account.

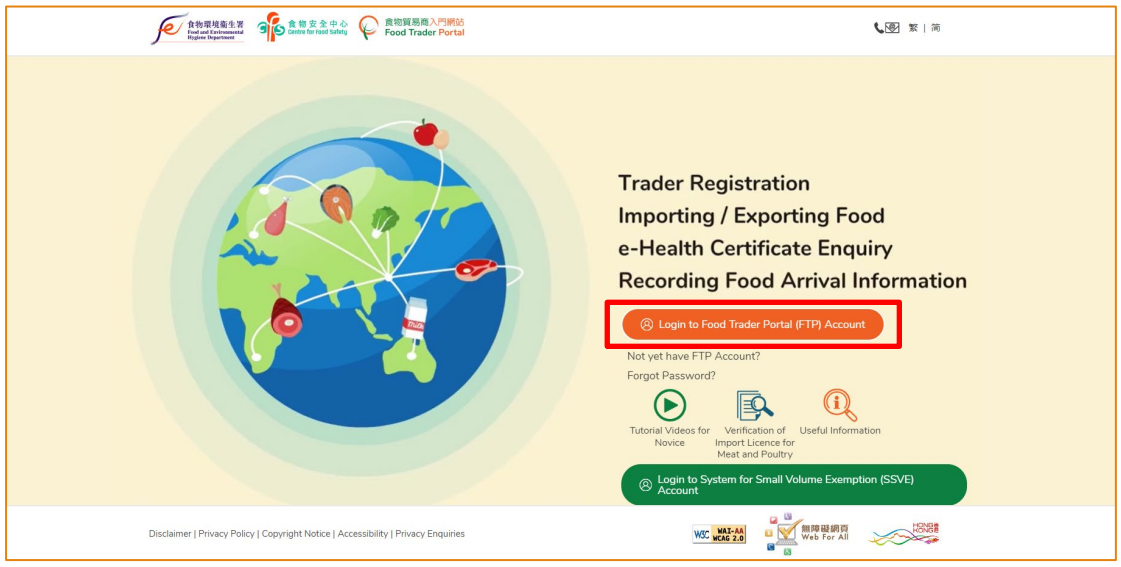

2. Input your Trader Registration Number / Exemption Number, password and registered mobile phone number, then press Next.

A one-time password will be sent to your mobile phone via an SMS. You can also click the highlighted option to have the one-time password sent to your registered email address as well.

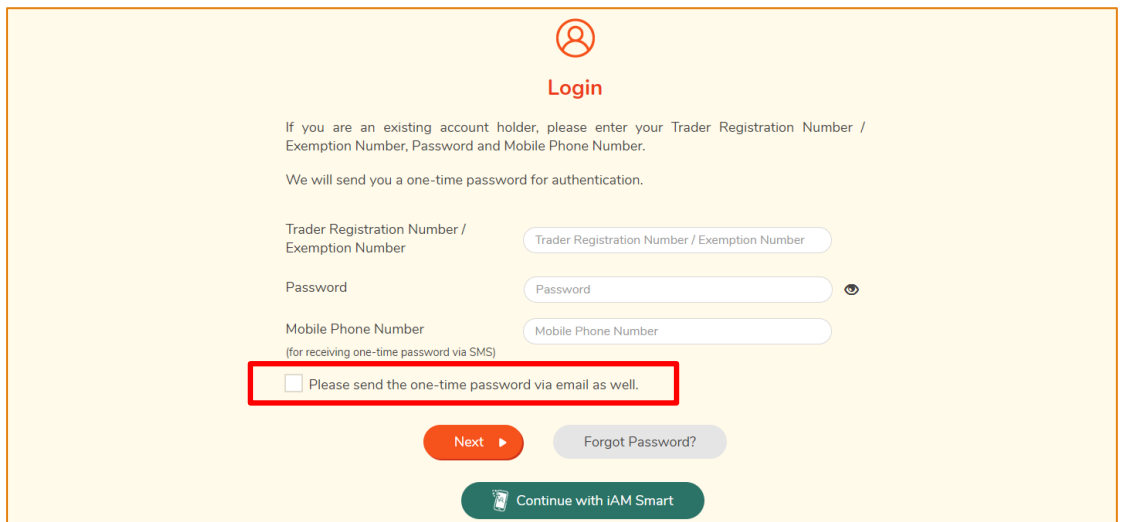

To login FTP with iAM Smart, you may refer to section HOW TO LOGIN TO FOOD TRADER PORTAL (FTP) WITH iAM SMART of the training manual on General Operations for details.

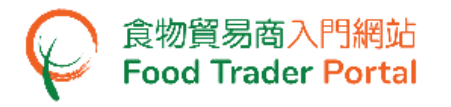

3. Input the one-time password sent to your mobile phone or email address, and then press Confirm.

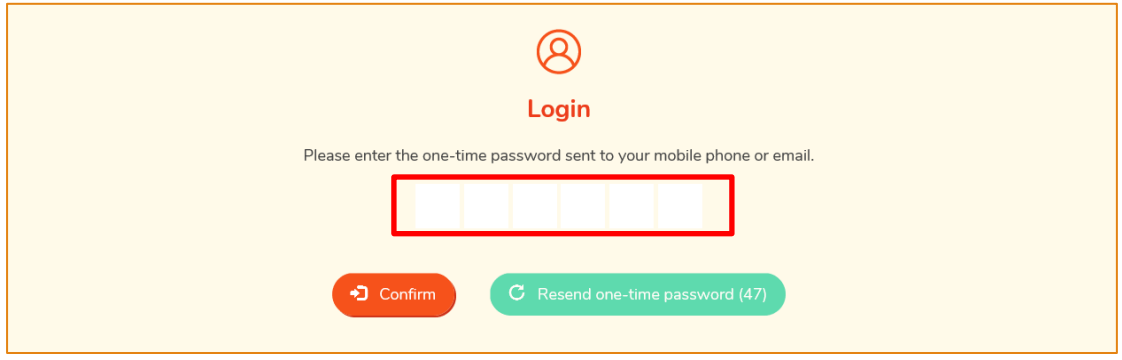

4. You have logged in to FTP successfully! Your name and Trader Registration Number / Exemption Number are shown on the top left corner.

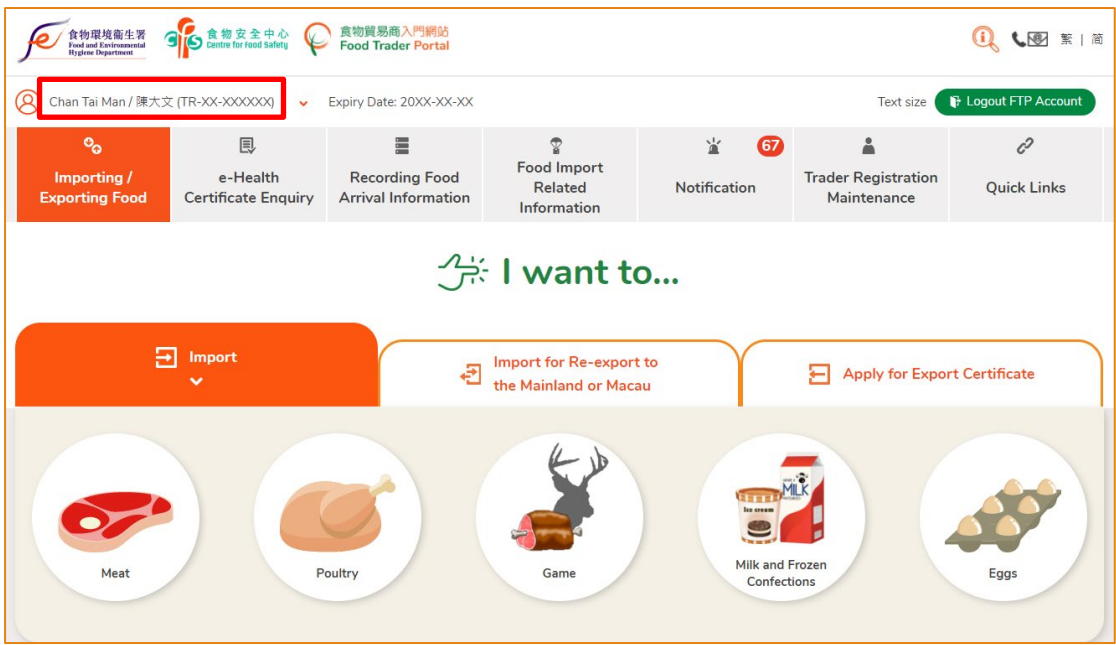

# **[STEP 2] CREATE A NEW IMPORT PERMISSION APPLICATION**

5. First, select the food type to be imported.

Click the corresponding icon. If you need to import for the purpose of re-export to the Mainland or Macau, choose Import for Re-export to the Mainland or Macau, and then click the corresponding icon.

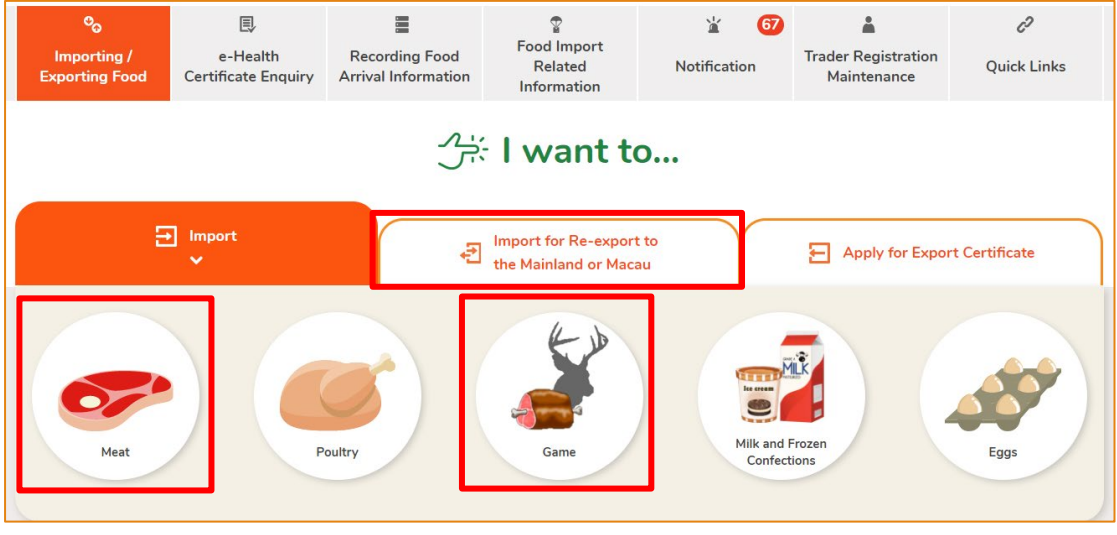

6. If you choose to import meat, check whether the consignment of meat is accompanied by a Health Certificate or a European Union / United Kingdom Export Declaration. Then, choose the suitable type of meat.

Assuming you would like to import meat with a European Union / United Kingdom Export Declaration, simply click Meat under EU/UK Export Declaration.

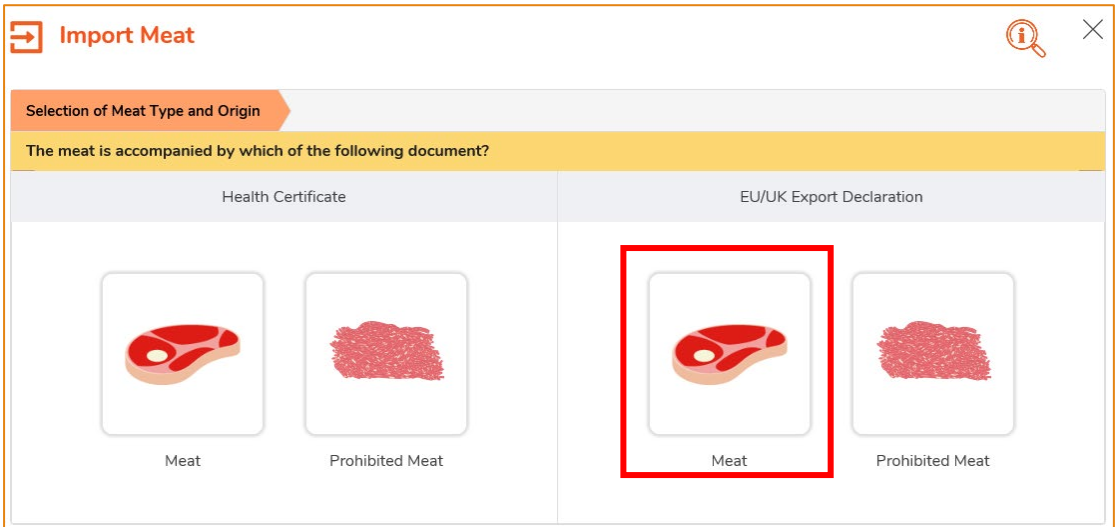

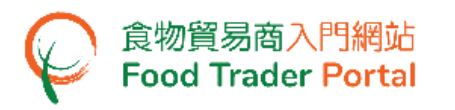

7. The import of meat accompanied by a European Union / United Kingdom Export Declaration requires an Import Permission. If you have not applied yet, click Import Permission.

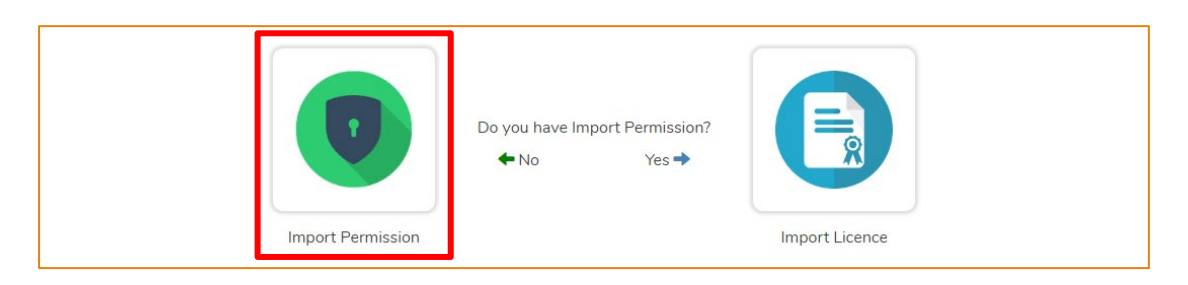

8. Then choose New Import Permission Application. As for the other available options, please refer to the section "HOW TO APPLY FOR A NEW IMPORT PERMISSION USING OTHER FEATURES IN FTP" later in this training manual.

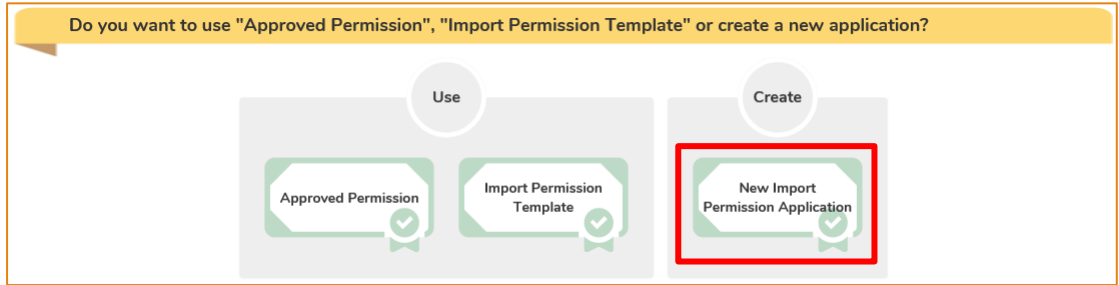

9. Information on the importer will be pre-filled in the layout below. You may update the information (if necessary), click Next to proceed to next page.

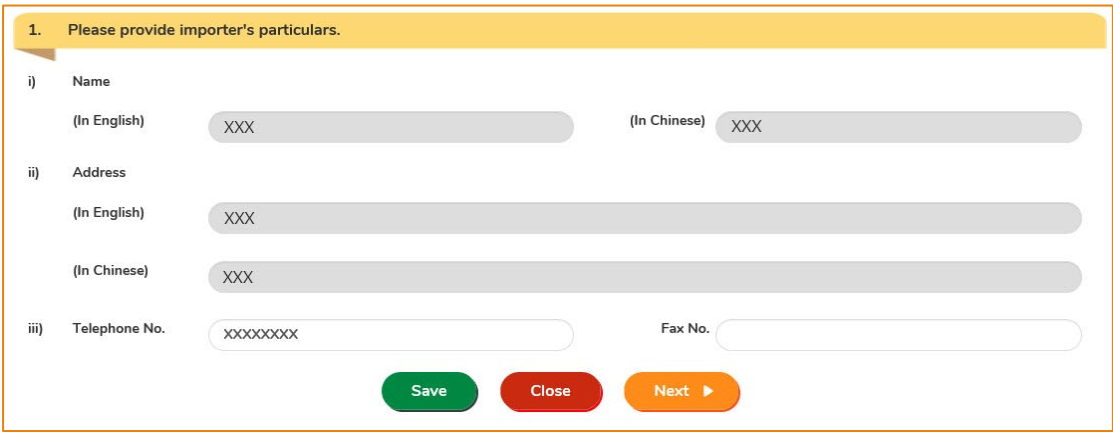

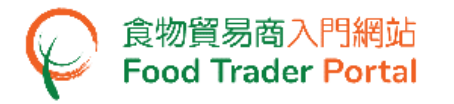

10. Input the details of imported food under the Food Description. Simply click Add if more food items need to be added, else click Next.

(Note: Scientific Name is also required if you choose to import game)

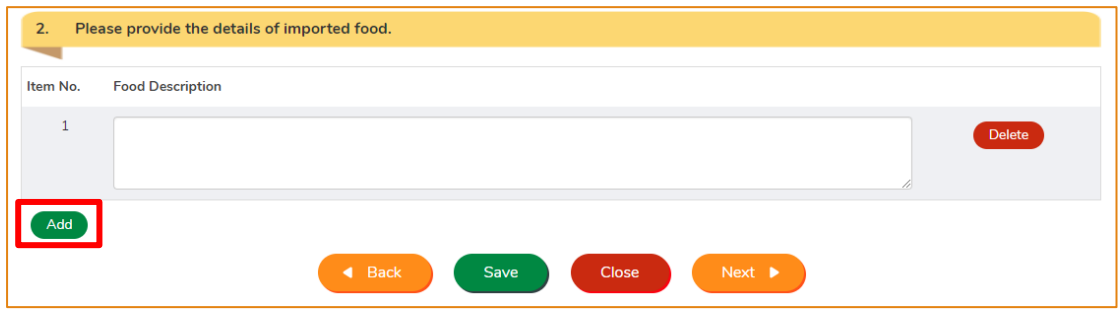

11. You can save all the information you have entered during the application process by clicking Save. Simply enter a name as description, then click Confirm.

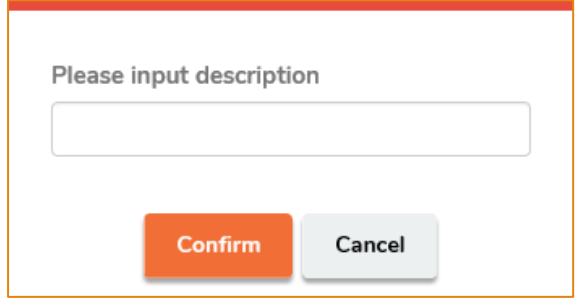

12. You may click Continue to proceed with the application or click Quit to return to the main page.

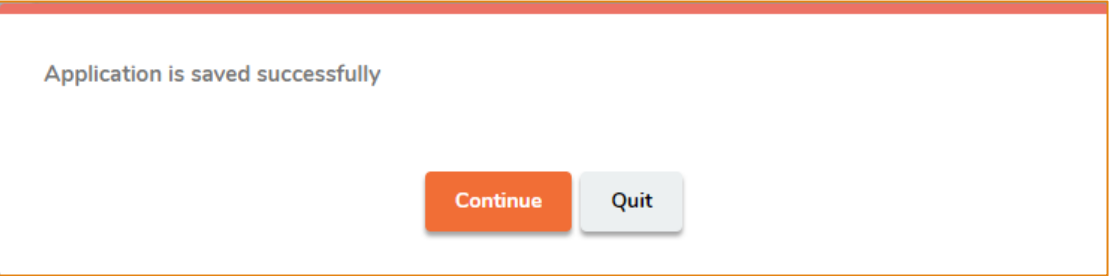

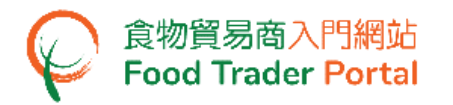

13. If you choose to Quit, you may retrieve the saved application later by clicking Import Permission and then Prepared Application for Submission on the main page.

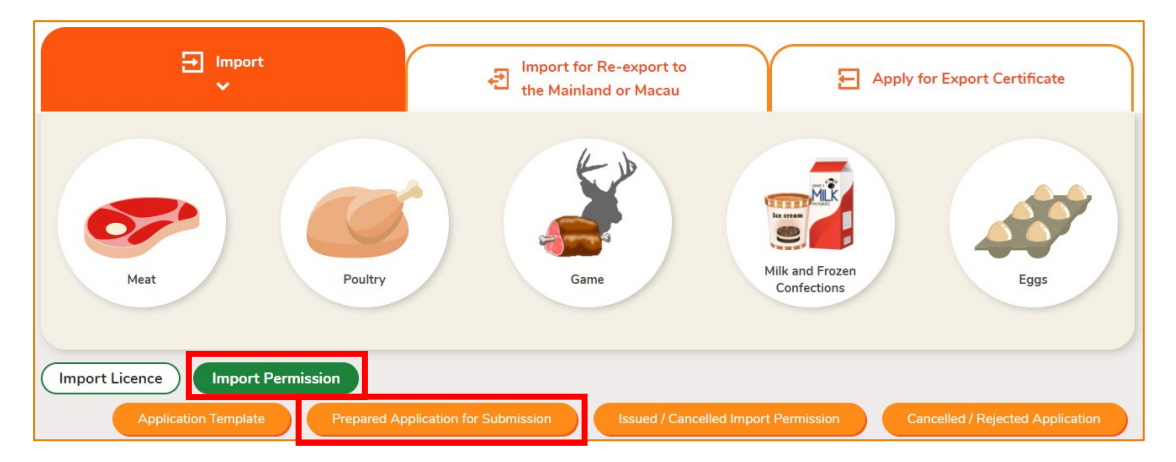

Click Open to continue the Import Permission application.

14. To proceed with the application, input the place of origin of the food. After completion, click Preview and Submit Application.

Note:

- If you are importing game, information on the slaughtering plant and processing plant is required.
- If you are importing meat or poultry for re-export to the Mainland or Macau, you need to provide information on the final destination and upload relevant supporting documents.

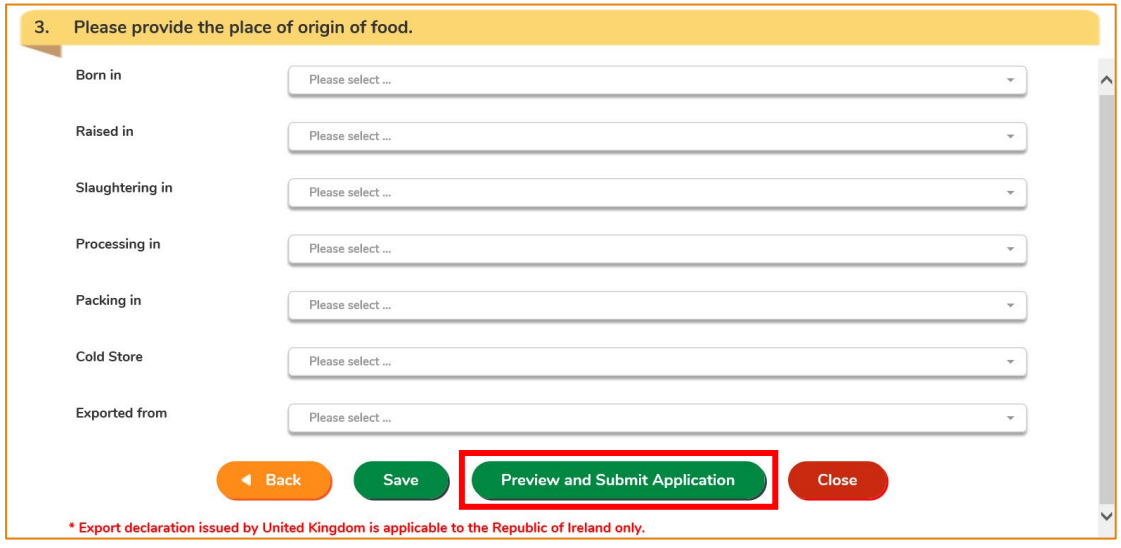

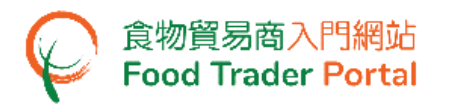

÷

15. The information you have just provided will be shown in this Page. Review the information before submitting the application. If amendment is required, click Amend to do so. Otherwise, click Confirm to proceed with the declaration.

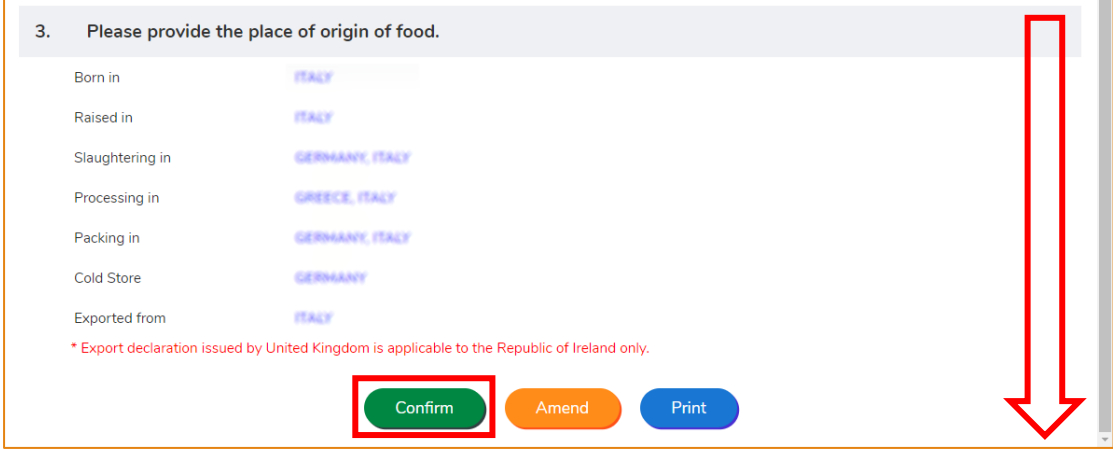

16. Tick the checkbox and click Submit to complete the application.

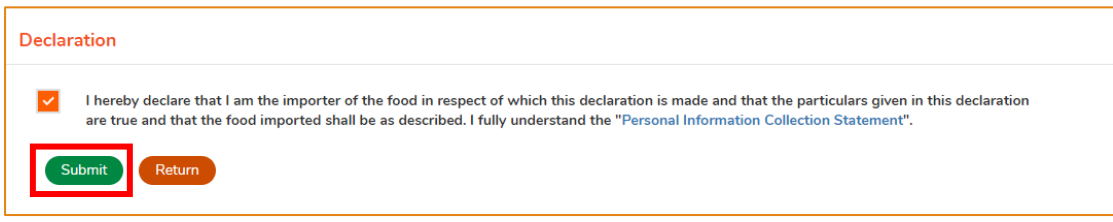

17. After submission, you will receive an acknowledgement with information including the Application No. and Application Date. Besides, you can choose to save the information of this application as a template for future use by clicking Save as Template. For details, please refer to the following section Application Template. If you do not choose to create a template, simply click Close to return to the main page.

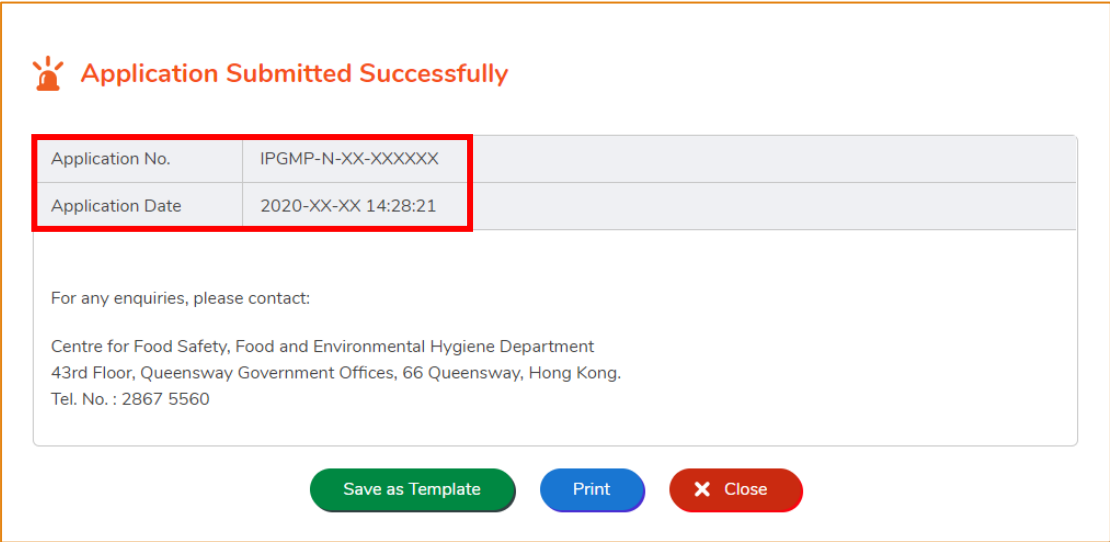

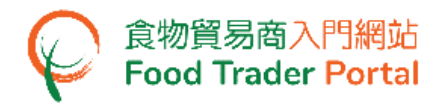

# <span id="page-8-0"></span>APPLICATION TEMPLATE

### **[STEP 1] CREATE AN IMPORT PERMISSION TEMPLATE**

1. Click Save as Template to save the submitted application as a template.

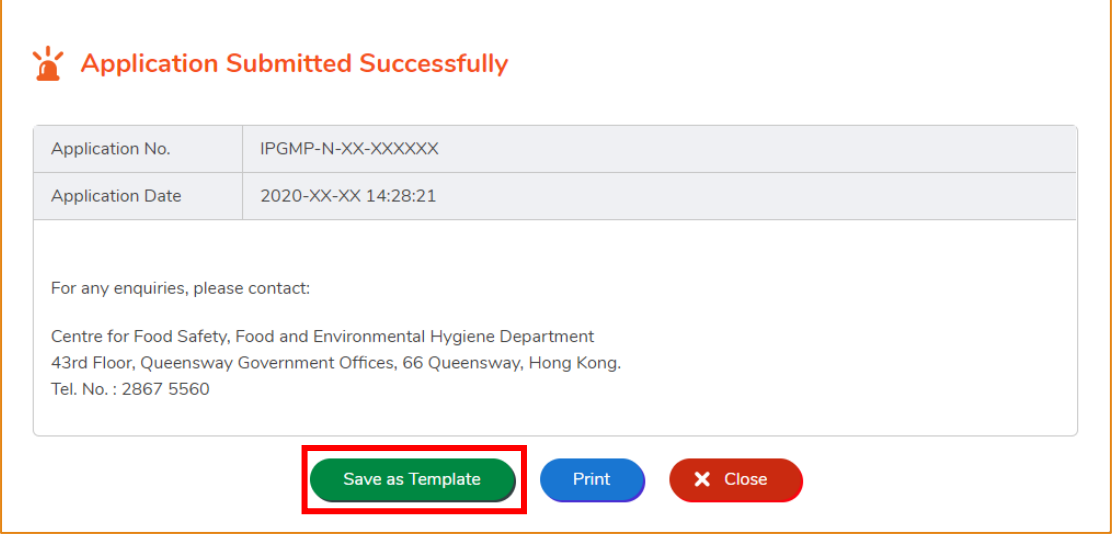

2. Assign a name to the template then click Save to complete.

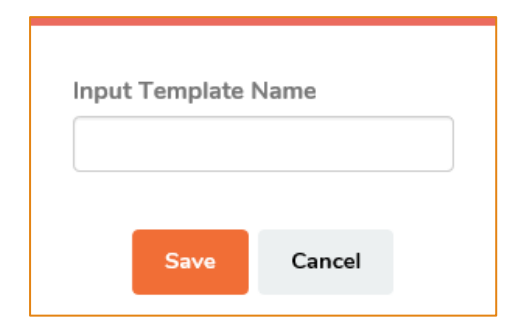

3. The template has been successfully saved, click Close.

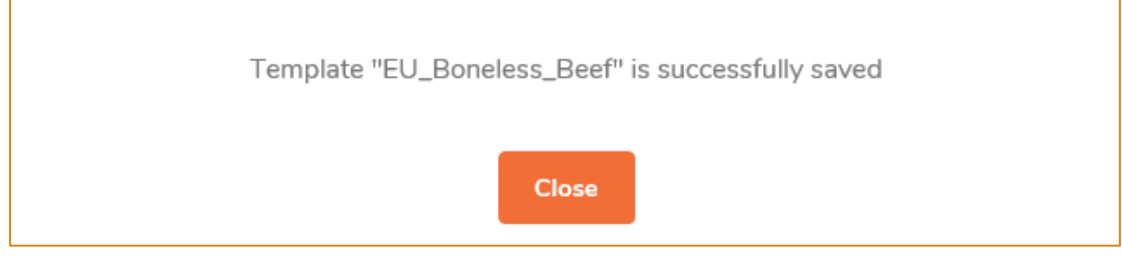

# **[STEP 2] VIEW APPLICATION TEMPLATE**

4. To view the saved templates, choose Import Permission on the main page and then click Application Template.

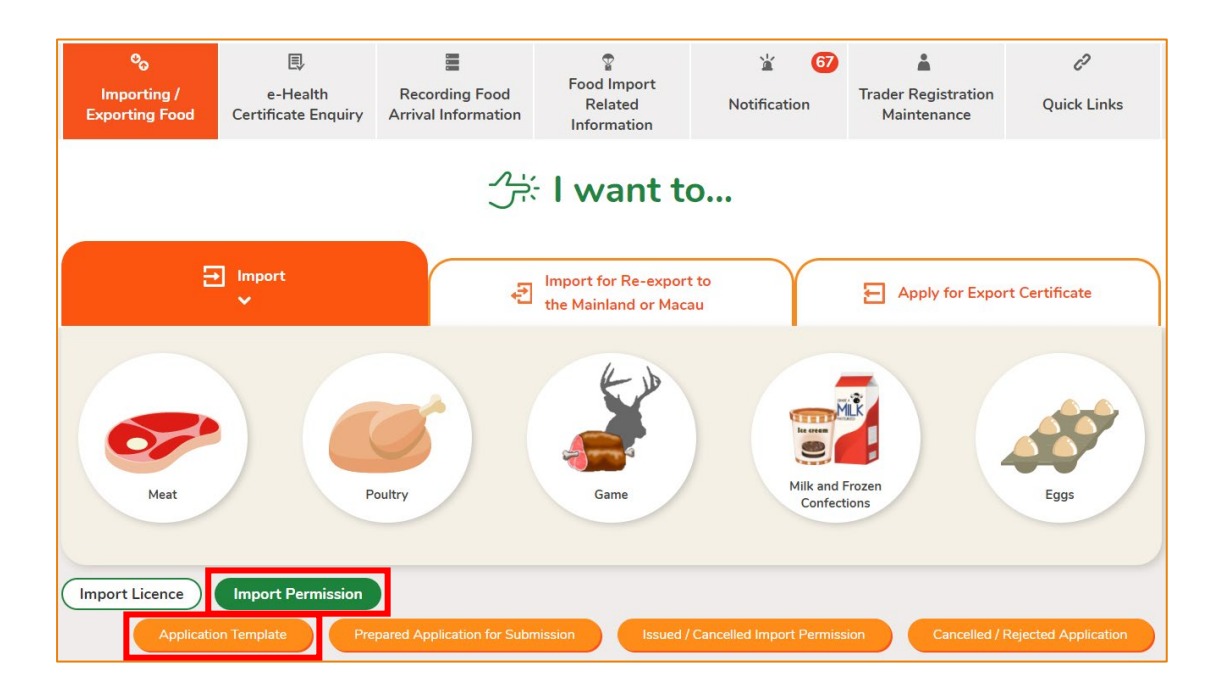

5. Click View to look into the template details. If you want to remove the template, click Delete. If you want to amend the name of template, click Amend.

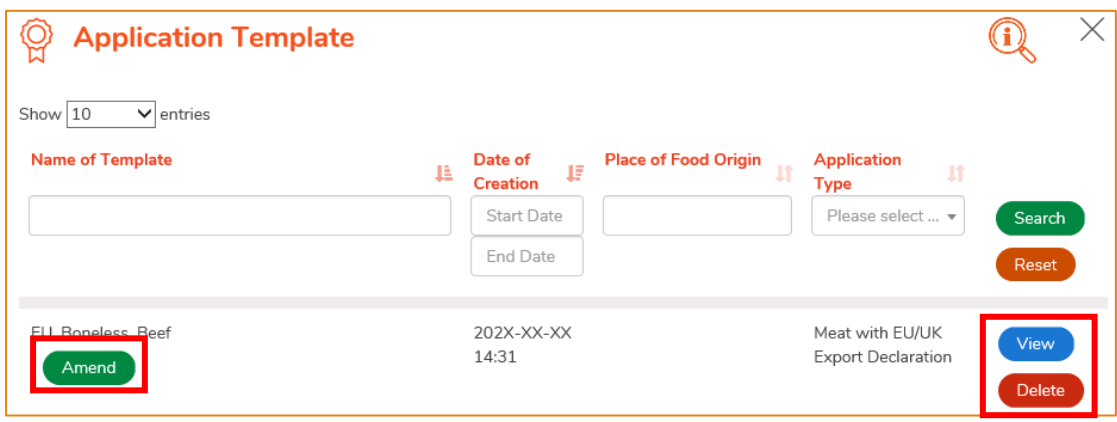

# <span id="page-10-0"></span>VIEW / AMEND / CANCEL SUBMITTED APPLICATIONS

# **VIEW THE SUBMITTED IMPORT PERMISSION APPLICATIONS**

- 1. Click Import Permission on the main page to view all the submitted case(s).
- 2. The status of the newly submitted application will be shown as Pending Approval. You may click View to look into the details of the corresponding application.

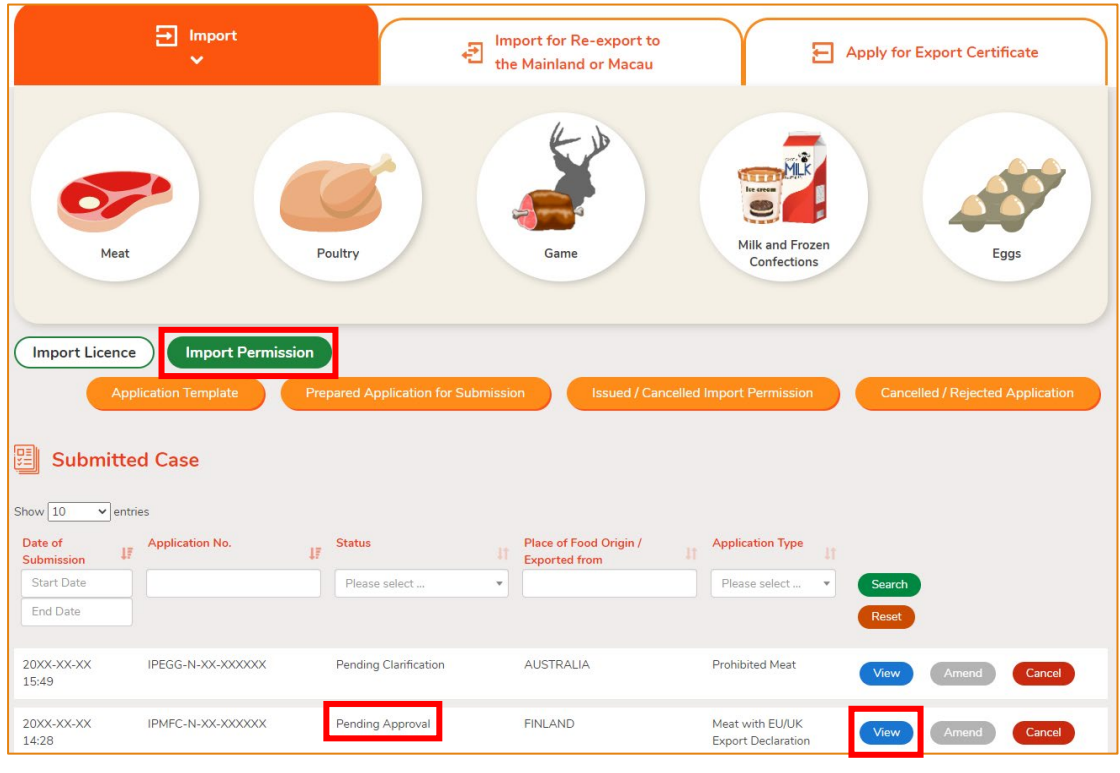

#### **AMEND THE SUBMITTED IMPORT PERMISSION APPLICATION**

1. During the approval process, the Centre for Food Safety may require clarification or supplementary information from you. The application status will then change to Pending Clarification. Click Amend to make the necessary amendments.

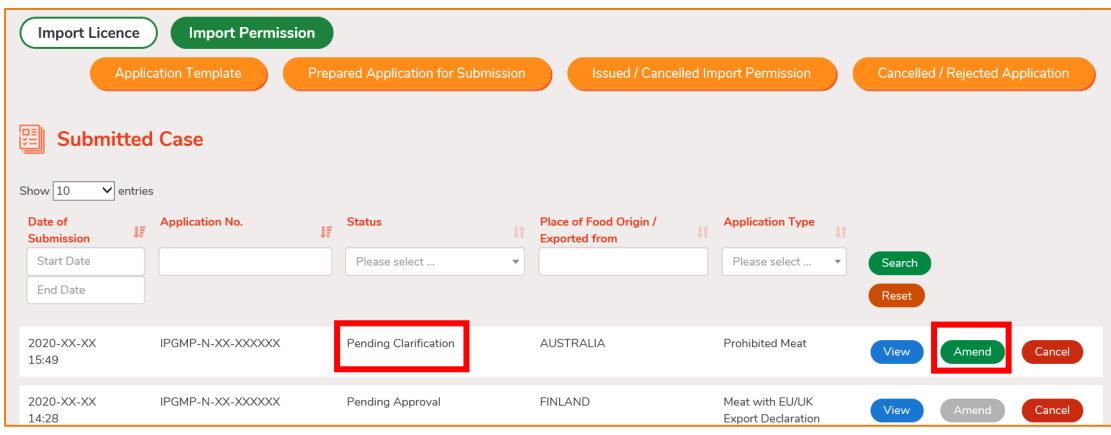

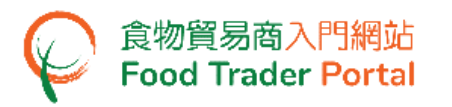

2. Make amendment or provide supplementary information as requested (following is an example). After amending the information, click Preview and Submit Application to complete the application.

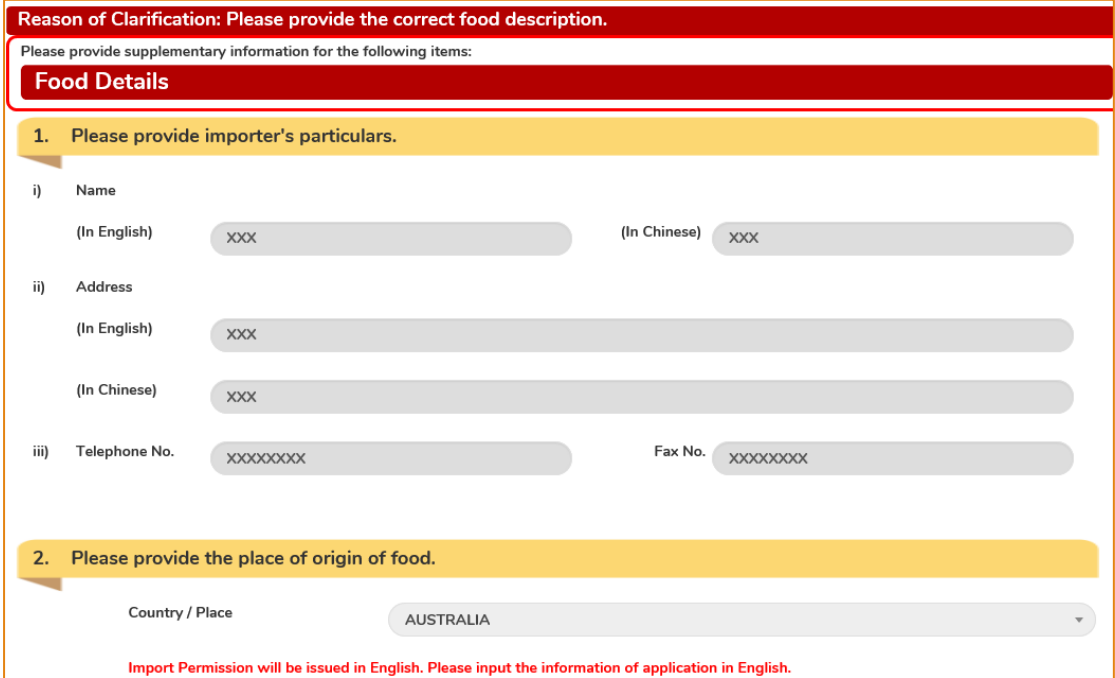

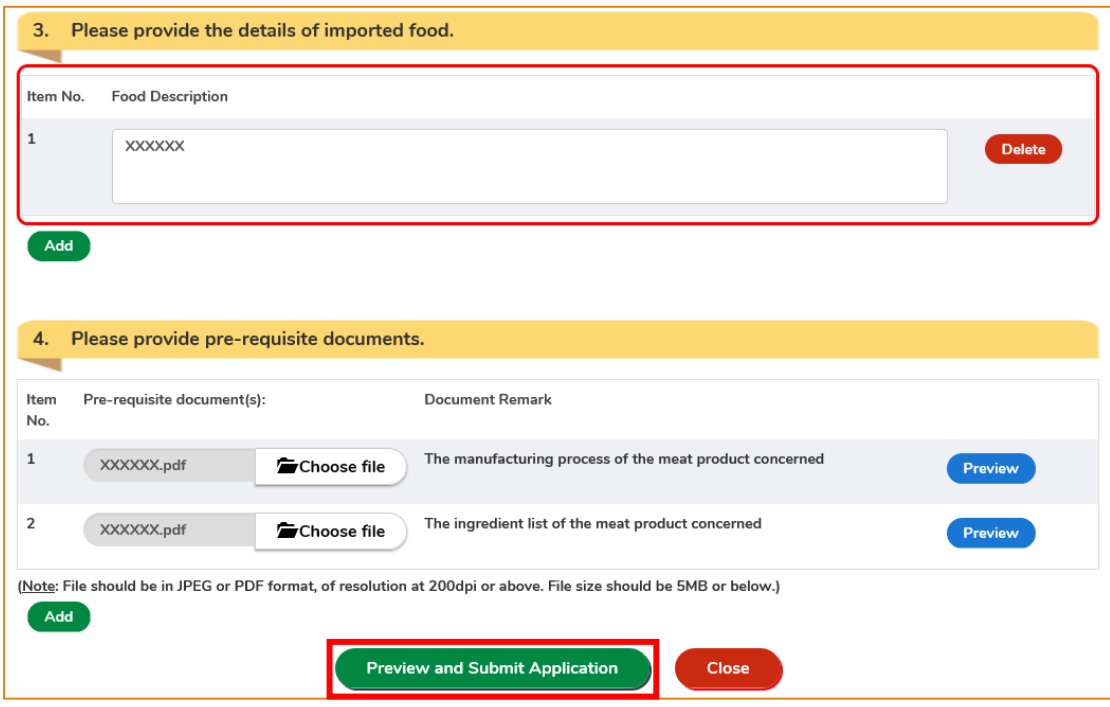

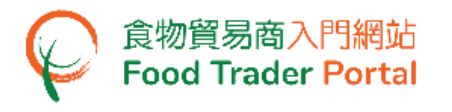

## **CANCEL A SUBMITTED APPLICATION**

1. You may cancel an application only when it is pending approval. Choose the application and click Cancel.

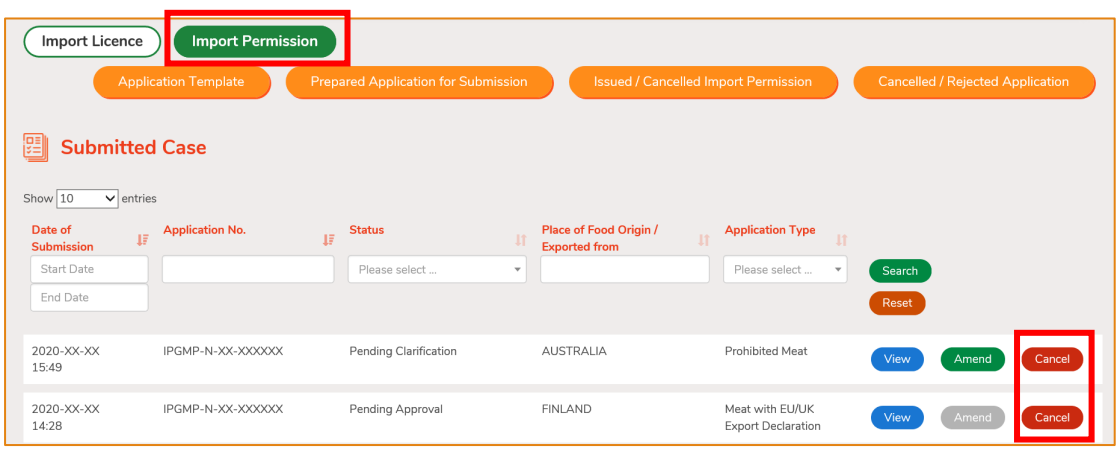

2. State the reason for cancelling the application, then click Yes.

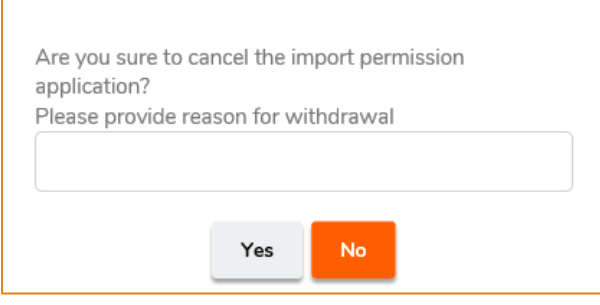

3. System will display the message Import permission application has been successfully cancelled. Click Close to return to the main page.

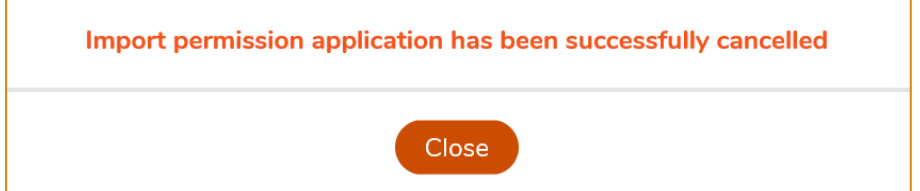

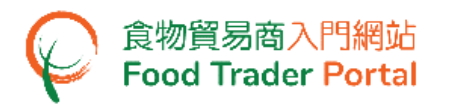

4. Choose Import Permission, then click Cancelled / Rejected Application to view the cancelled application.

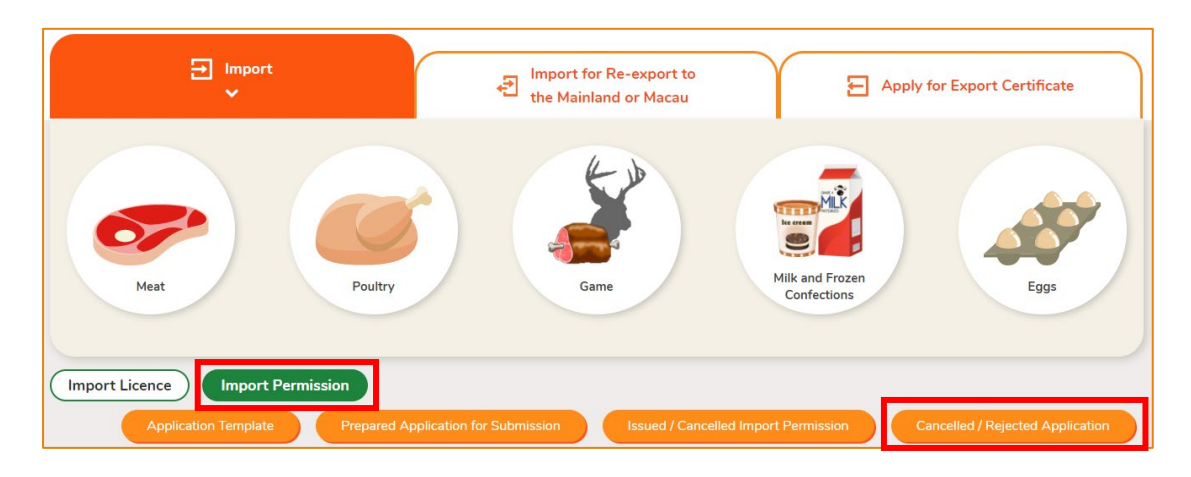

# **VIEW NOTIFICATIONS ABOUT THE APPLICATIONS**

1. Click Notification on the main page to view all incoming messages related to the applications.

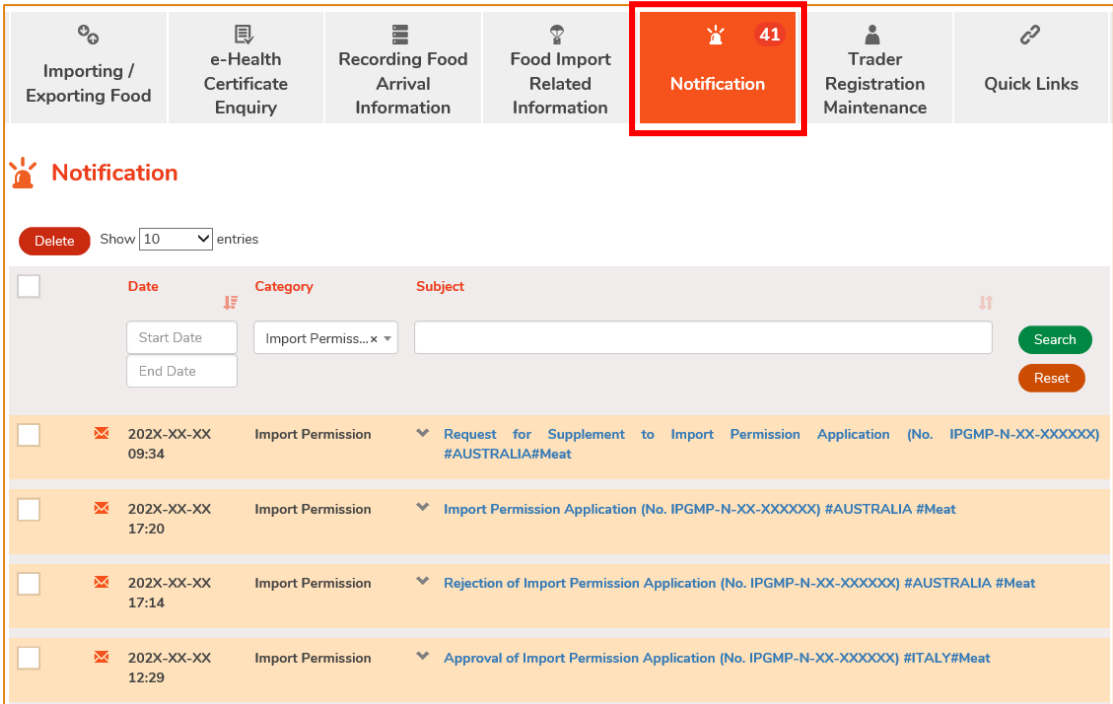

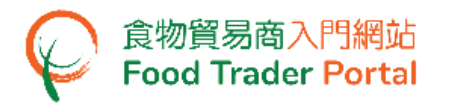

2. Upon receiving notification that the Import Permission has been issued, you can view the Import Permission concerned by going to Importing / Exporting Food on the main page, then choose Import Permission and click Issued / Cancelled Import Permission.

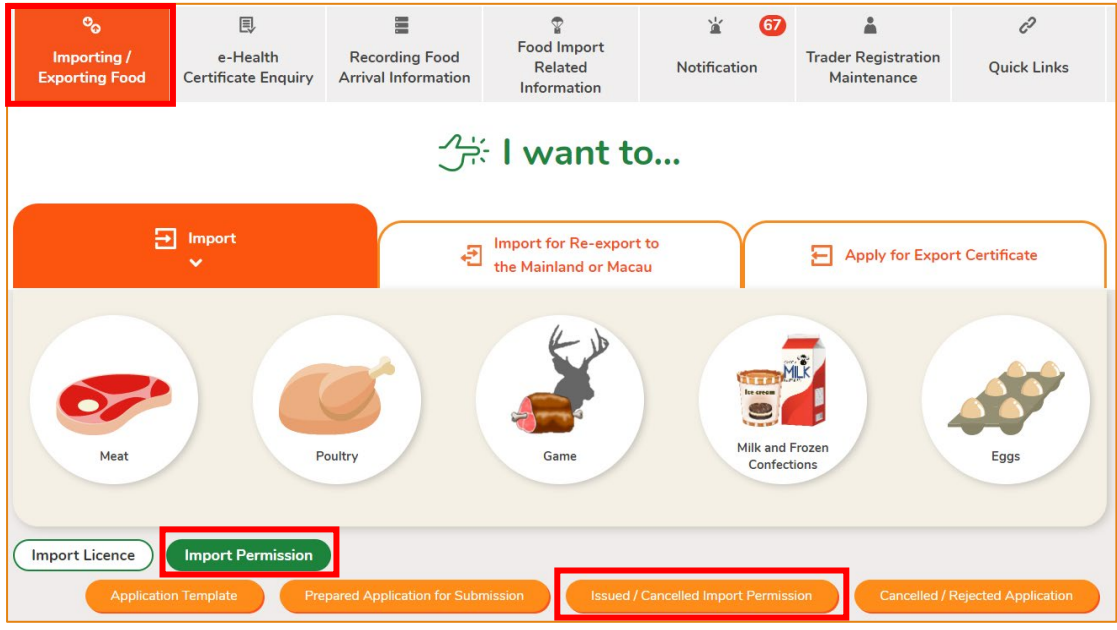

3. Click View to look into the details of Import Permission issued.

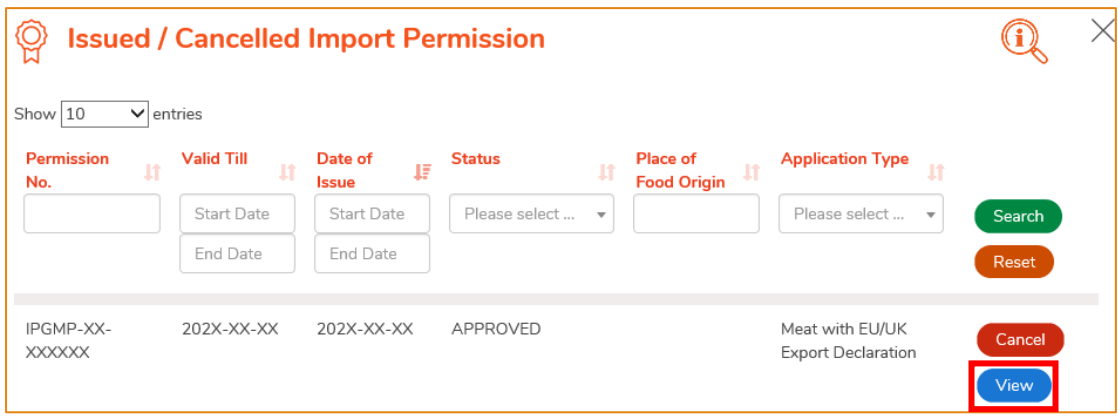

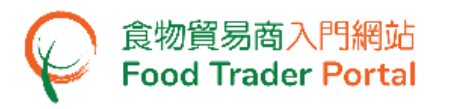

4. Similarly, you may click Cancelled / Rejected Application under Import Permission for details on a rejected application if you receive a notification of the application being rejected.

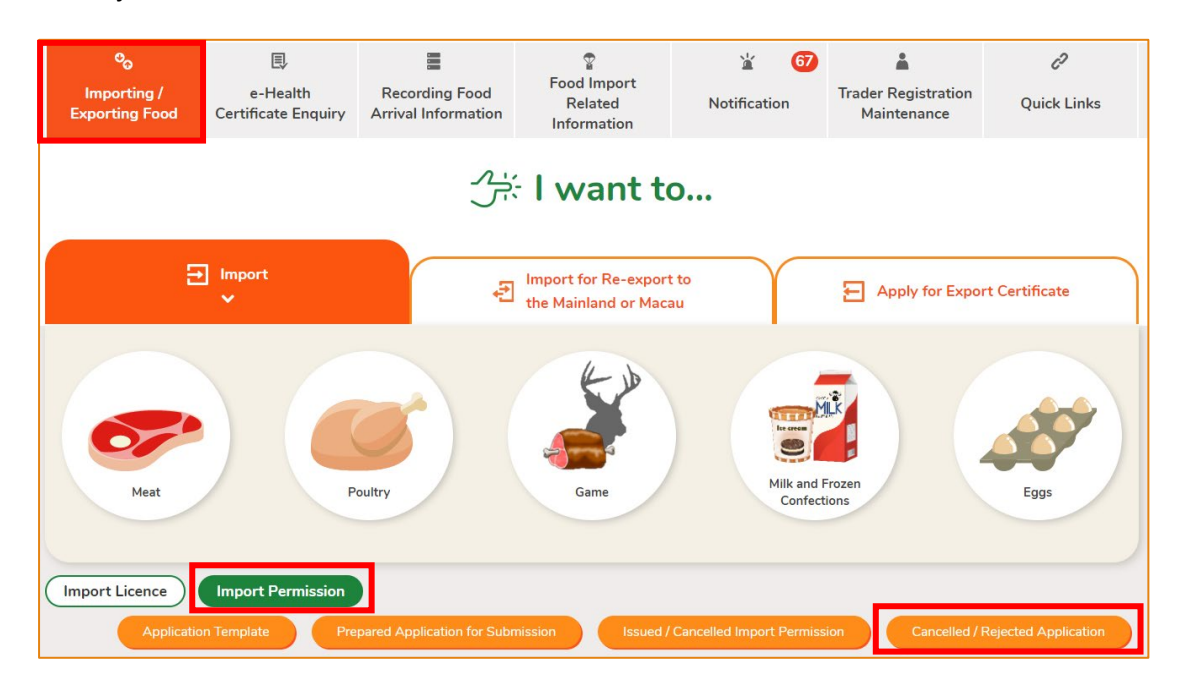

5. Click View to look into the reason for the application being rejected.

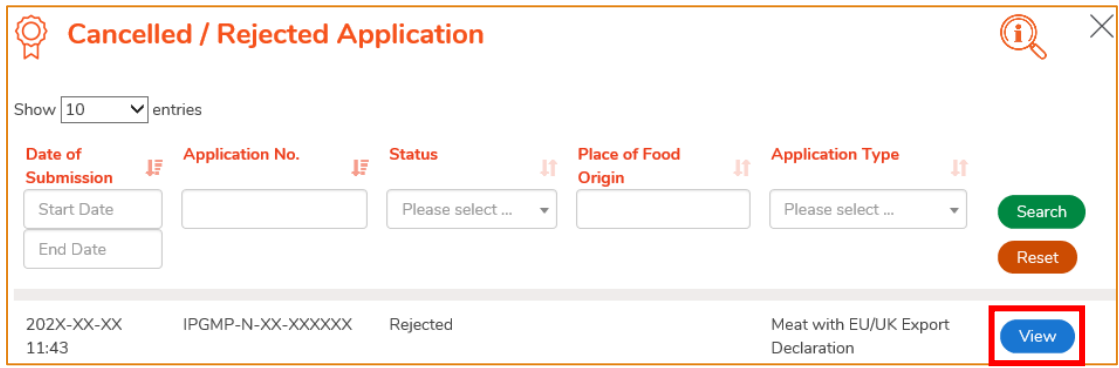

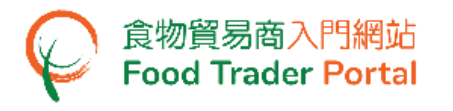

## <span id="page-16-0"></span>HOW TO APPLY FOR A NEW IMPORT PERMISSION USING OTHER FEATURES IN FTP

Apart from using the method mentioned earlier in this training manual to create a new Import Permission, the options below can also be used:

- (1) Approved Permission;
- (2) Import Permission Template

# **[STEP 1] SELECT A FUNCTION TO CREATE A NEW APPLICATION**

1. Assuming Import Permission Template is used to create a new application, click Import Permission Template.

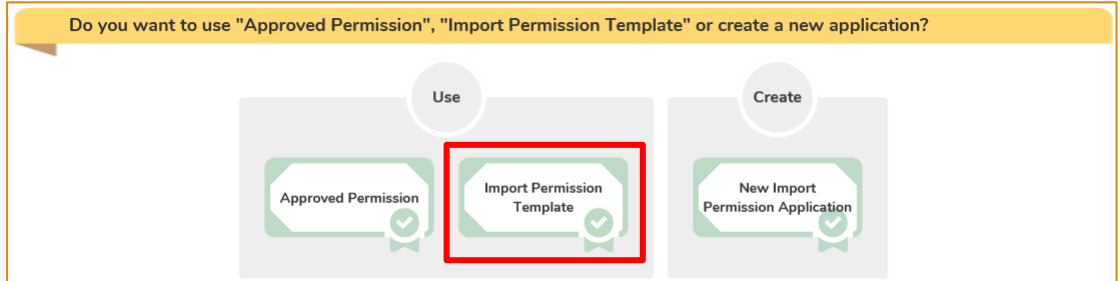

2. Select the relevant Import Permission Template and click Copy to New Application.

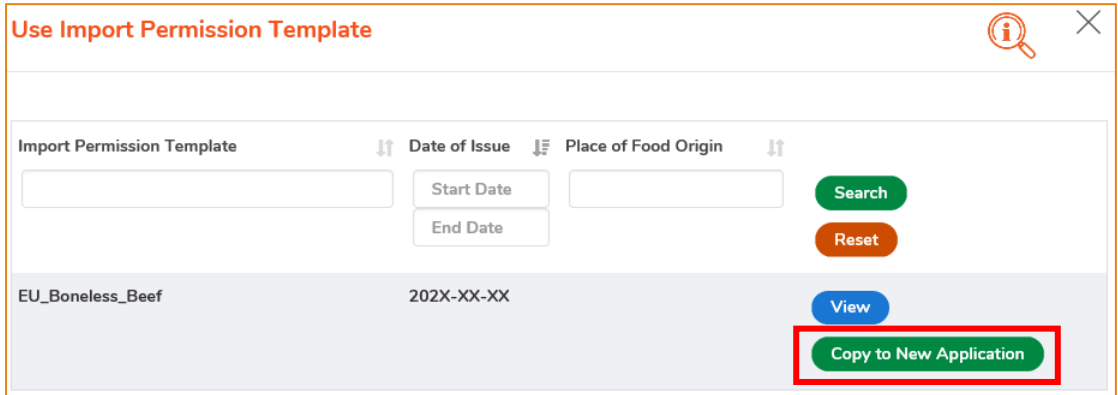

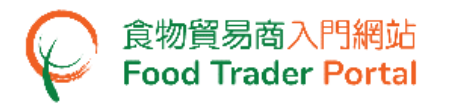

### **[STEP 2] INPUT OR AMEND THE REQUIRED INFORMATION**

3. Almost all the information in the template will be copied to the new application. You only have to input or amend the required information.

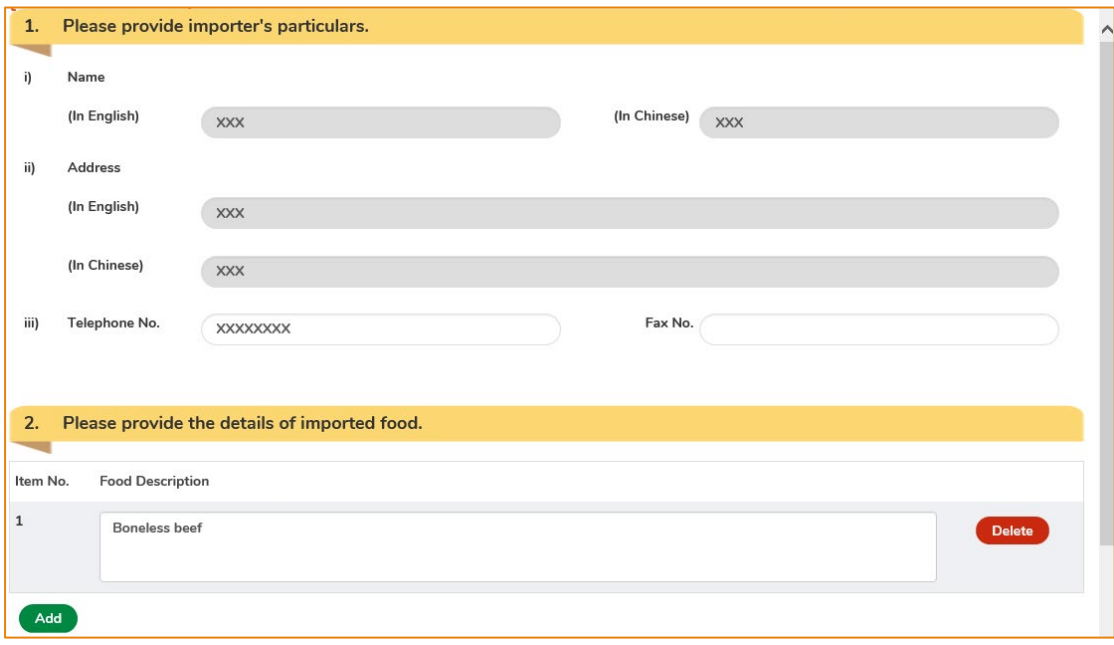

# **[STEP 3] SUBMIT THE APPLICATION**

4. Upon completion, click Preview and Submit Application to submit the application.

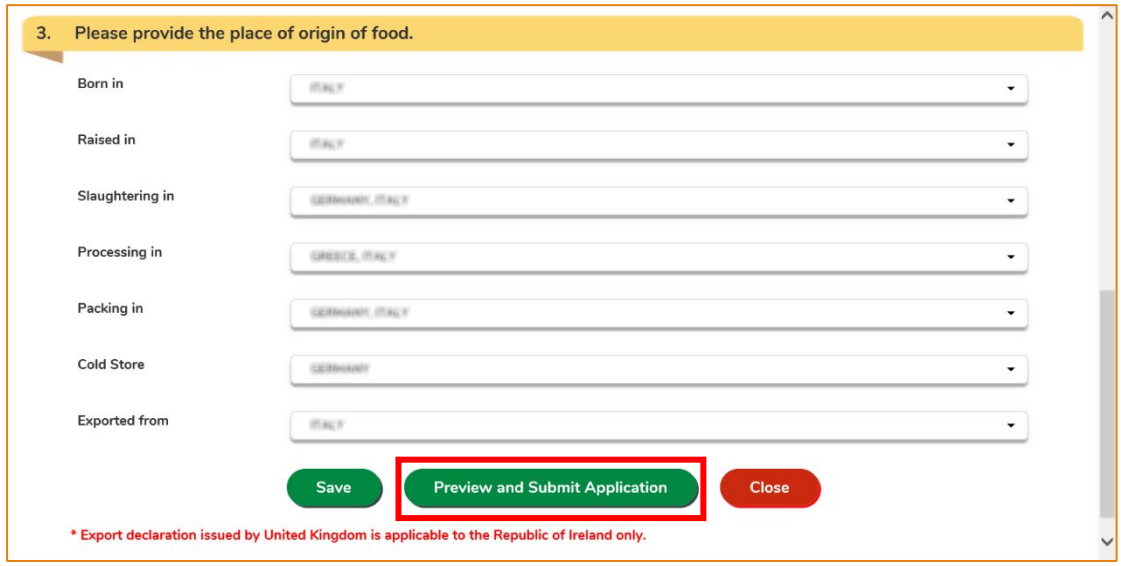

5. Likewise, you may create a new application using Approved Permission in [STEP 1] of this section. The steps required are essentially the same as using Import Permission Template.